## **Members Profile Update**

Go to the EUCCC website: www.euccc.org Click the "Login/Logout" link:

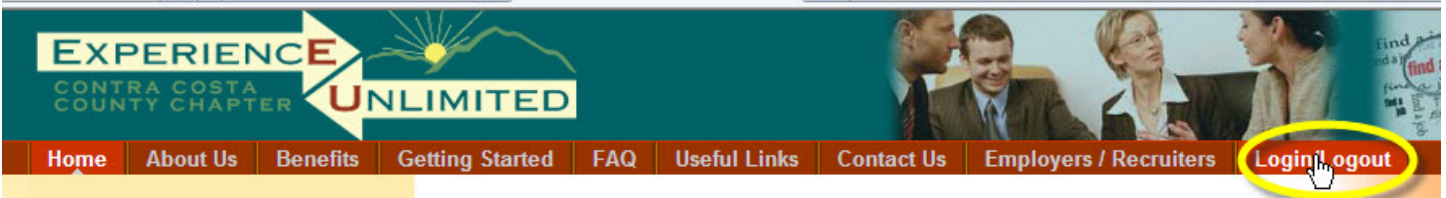

This is the member login screen:

If you're returning to the EUCCC web site, enter your Username (your email address) and your password and click LOGIN.

Clicking the "Remember Me" box can be used on your home computer, to be automatically logged in for future sessions.

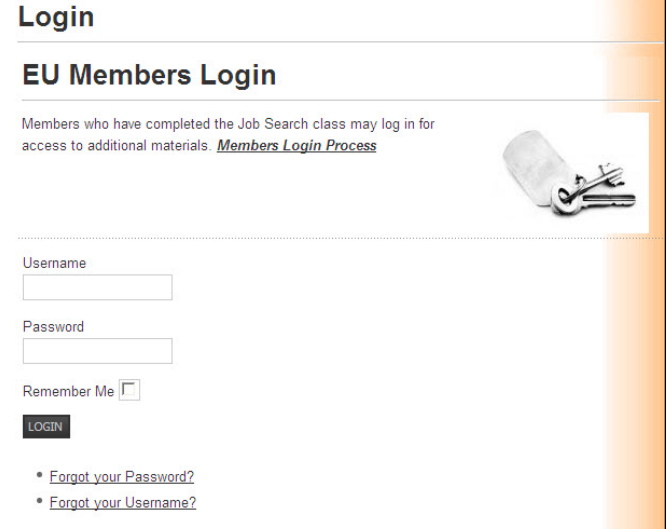

Once you've successfully logged in, you'll see the Members Home page:

Note that the "Members Home" menu choice is now available to you.

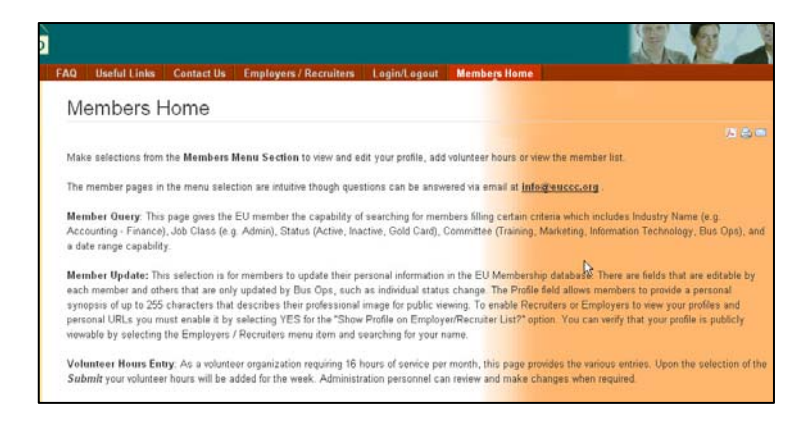

From the Members Home menu, select Member Update"

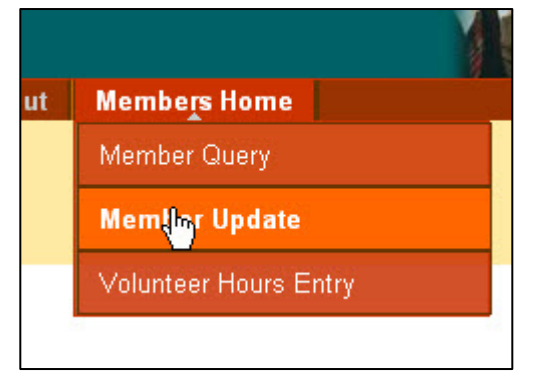

Г

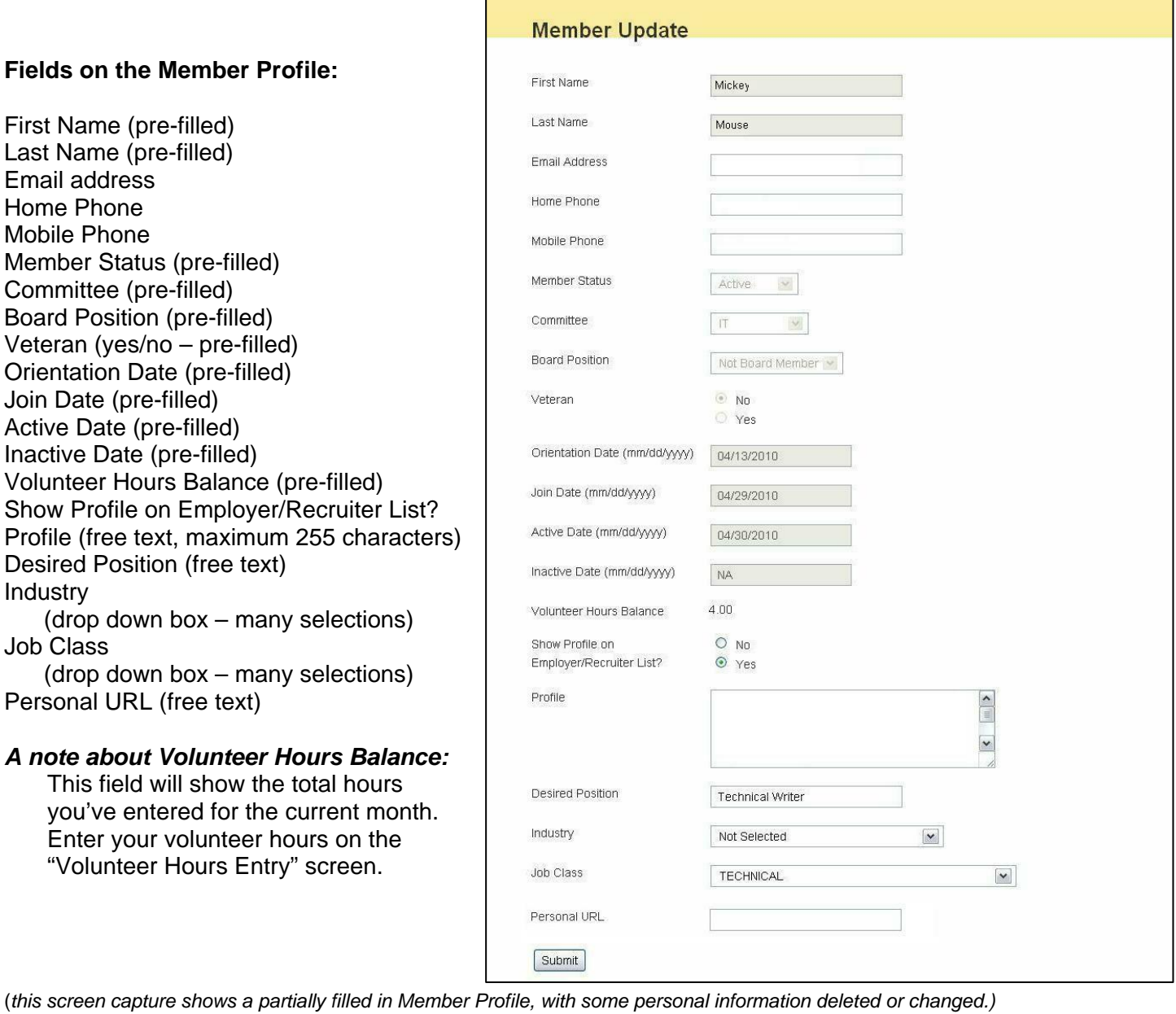

Provide as much or as little information as you like, but remember that the more information you provide, the more likely that employers and recruiters using the EUCCC list will be to find you!

## *Especially Important!*

Select "Yes" on the "Show Profile on Employer/Recruiter List?" question. If "No" is selected, your profile will not be available to Employers and Recruiters using the EUCCC list!

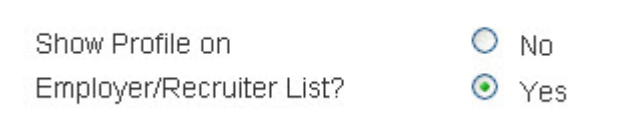

## **Profile Entry**

Many members of EU take info from their LinkedIn profile to use in this EU Profile box. You may need to edit the text from LinkedIn to fit the 255 character limit for EU's profile.

If you enter too many characters in the Profile box, you'll see an error screen:

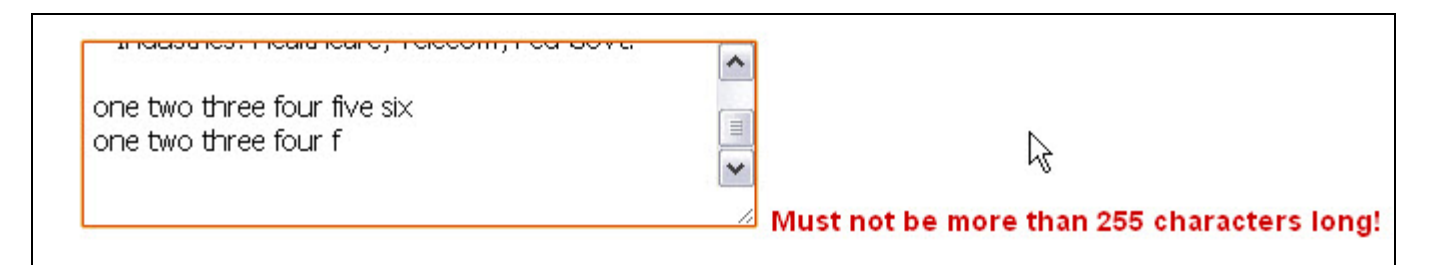

## **Personal URL**

Enter a web site address, either one that you have for yourself or your LinkedIn profile page.

Personal URL

Once you're satisfied with your entries, click the "Submit" button at the bottom of the page.

You'll see the following confirmation screen:

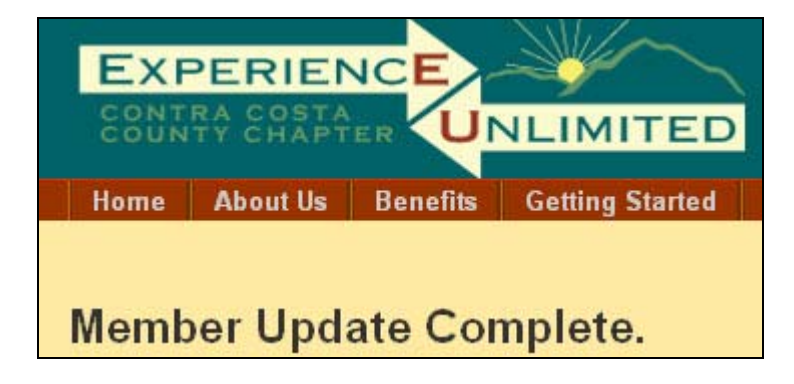

**You may update your Member Profile at any time.**